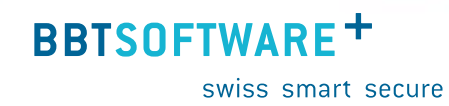

**Handbuch Sunet***plus* **Kurzabsenzen**

> Version 3.0 Letzte Änderung: 14. April 2022

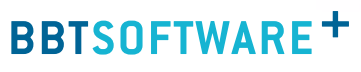

swiss smart secure

# **Inhalt**

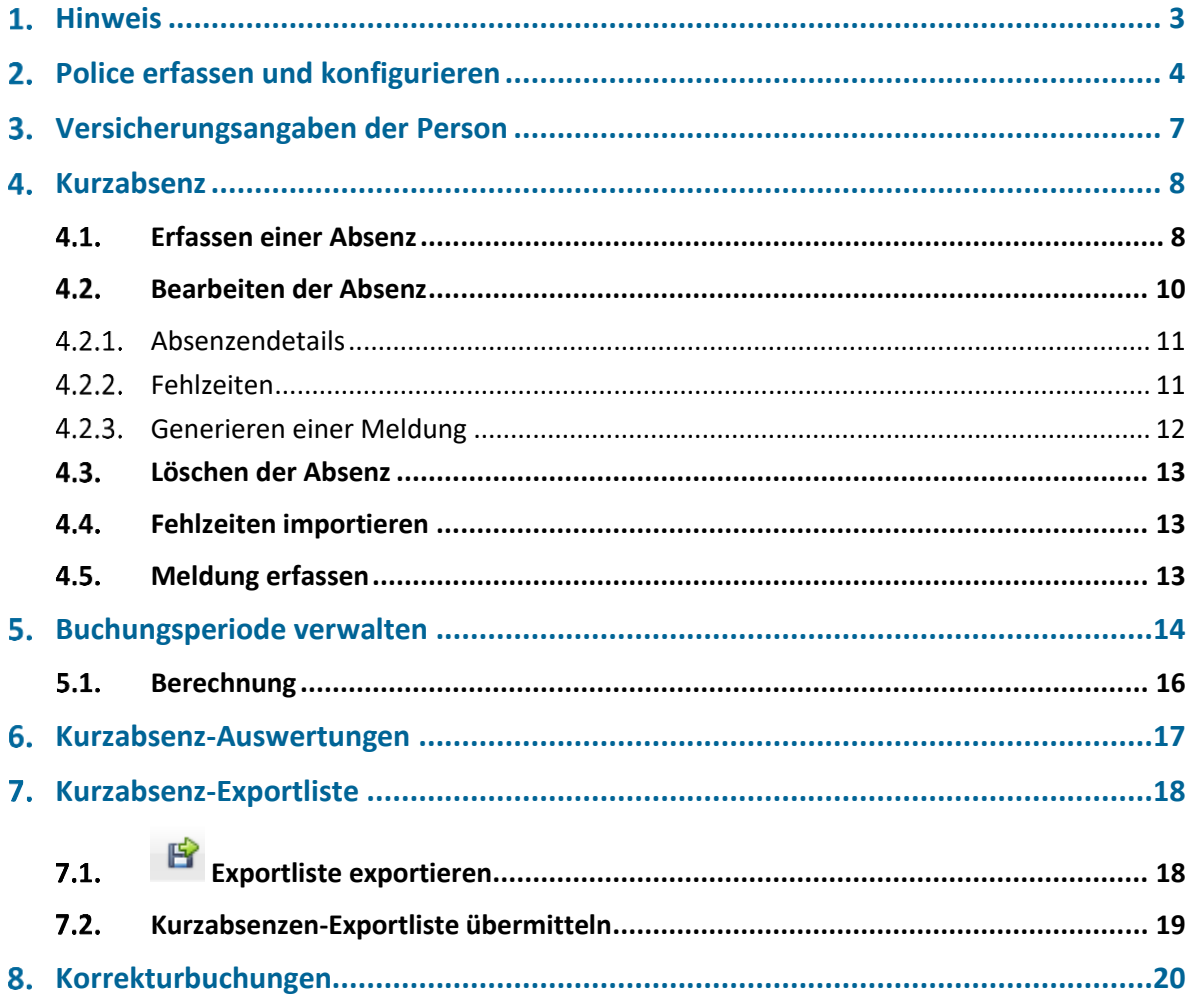

## <span id="page-2-0"></span>1. Hinweis

Dieses Handbuch basiert auf folgender Sunet-Version: 5.2022.100.2070

Die **Kurzabsenzversicherung** (KAV) ist eine eigenständige Stop-Loss-Versicherungslösung für die Karenzfrist einer bestehenden Krankentaggeldversicherung.

Voraussetzungen:

- $+$  KAV ist nur für folgende Absenzen möglich: Krankheit und Unfall
- $+$  Bei Unfall beträgt die Leistungsdauer pauschal nur 2 Tage
- Die Komponente **Absenzen** muss in der Betriebskonfiguration aktiviert sein
- Damit der Punkt **Auswertungen** sichtbar ist, muss in der Betriebskonfiguration die Option **Auswertungen verwenden** aktiv sein.
- Der Zugriff für das Erstellen von Kurzabsenzen-Auswertungen kann für die einzelnen Benutzer über das Berechtigungssystem von Sunet*plus* geregelt werden.
- $+$  Die Berechnung im Export ist an die Berechnung des KTG Taggelds angeglichen. Die Berechnung verteilt die Arbeitsunfähigkeit sowie den Jahreslohn auf 365 Kalendertage
- $+$  Beim Export wird der Tageslohn ausgegeben.
- Die Lohnsumme wird mit dem zum Ereignis-Datum gültigen Lohn aus den hinterlegten Personen-Daten berechnet.

Aktuell bieten diese Versicherungen diese Versicherungsleistung via Sunet*plus* an:

- elipsLife
- + Zurich
- $+$  Swica

Die Online-Hilfe finden Sie auf [http://www.sunet.ch/webhelp/de/SunetplusHilfe.htm,](http://www.sunet.ch/webhelp/de/SunetplusHilfe.htm) diese hilft Ihnen zu Themen weiter, die hier nicht vertieft aufgegriffen werden, oder klicken Sie F1 im Sunet*plus,* um für den aktuellen Kontext die Hilfe zu öffnen.

# <span id="page-3-0"></span>**Police erfassen und konfigurieren**

Erfassen Sie zuerst die **Police** in Sunet*plus.*

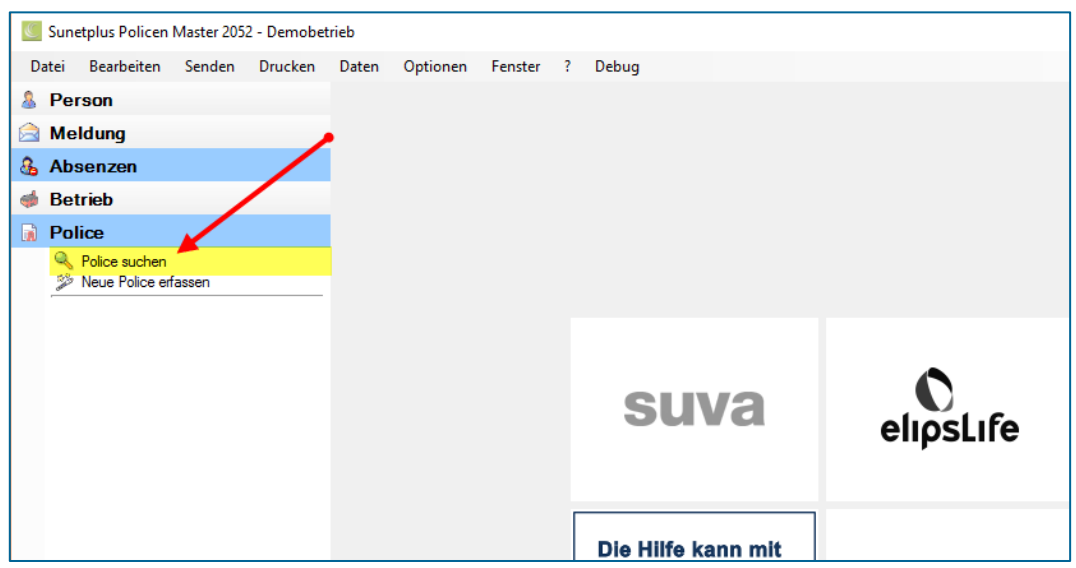

Um die **KAV Police** zu konfigurieren, wählen Sie in der Navigation die Komponente

## Police

Wählen Sie **Neue Police erfassen**:

.

- Erfassen Sie den **Beginn** der Police.
- Das **Ende** der Police ist nicht zwingend erforderlich. Lassen Sie dieses am besten offen, bis eine relevante Änderung eintrifft.
- Wählen Sie die **Versicherung** und die **Versicherungsart** KAV (Kurzabsenzenversicherung).
- Erfassen Sie Ihre **Policen Nr.**

Speichern Sie Ihre Eingaben.

Fahren Sie fort mit der Konfiguration der KAV Police wie folgt.

+ Wählen Sie Werwalten im unteren Teil des Fensters bei Personengruppen / -kreis.

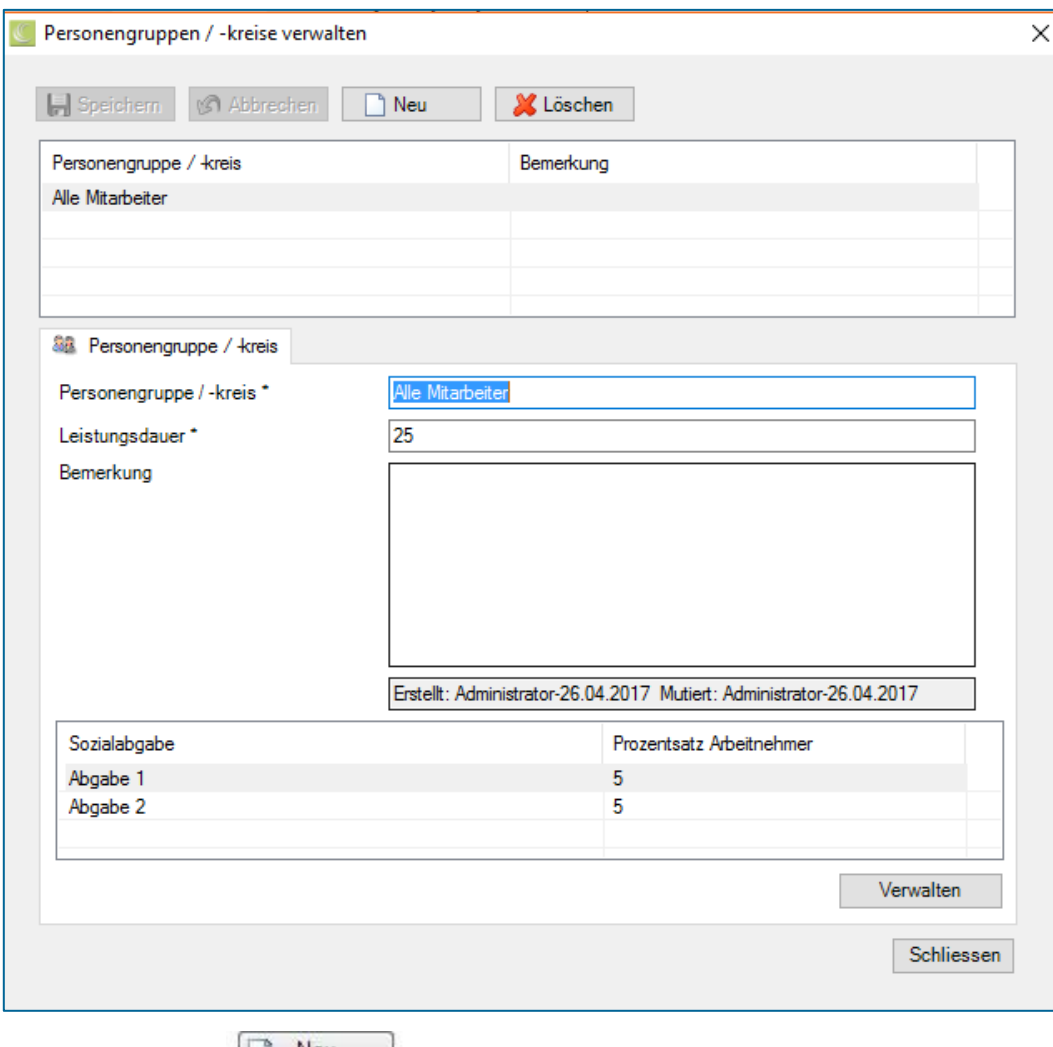

- $+$  Klicken Sie auf  $\boxed{2 \text{ Neu}}$ .
- Erfassen Sie den entsprechenden **Personenkreis**.
- Erfassen Sie gemäss Ihrem Vertrag die **Leistungsdauer** in Tagen.
- Erfassen Sie optional eine **Bemerkung** zum entsprechenden Personenkreis.
- + HSpeichern Sie Ihre Eingaben.

Wiederholen Sie den Erfassungsvorgang, bis alle versicherten Personenkreise konfiguriert sind.

swiss smart secure

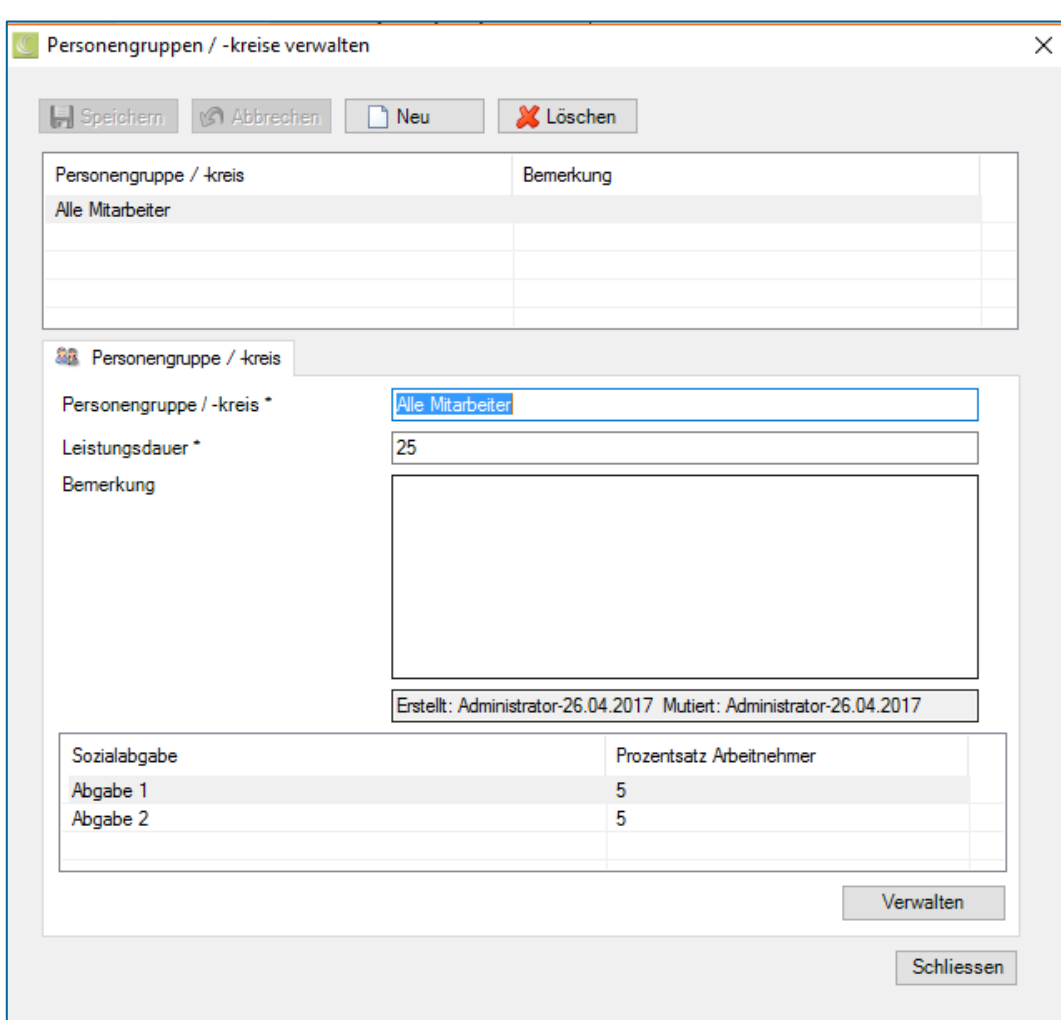

Danach erfassen Sie die **Sozialabgaben** gemäss Ihrem Vertrag/Police.

- Wählen Sie der Reihe nach eine der konfigurierten **Personengruppe / -kreise**.
- $+$  Klicken Sie unten rechts auf  $\sqrt{\frac{V_{\text{erwalden}}}{V_{\text{erwalden}}}}$
- $+$  Klicken Sie auf  $\boxed{ }$  Neu
- Erfassen Sie im Feld **Name** die betreffende Sozialabgabe, z.B. AHV.
- Geben Sie den **Prozentsatz** der Sozialabgabe ein. Erfassen Sie den Prozentsatz gemäss KAV Police oder Abmachung mit der Versicherung.
- Erfassen Sie optional eine **Bemerkung** zur entsprechenden Sozialabgabe.
- + HSpeichern Sie Ihre Eingaben.
- Wiederholen Sie den Erfassungsvorgang, bis alle **Sozialabgaben** konfiguriert sind.
- + Schliessen Sie das Erfassungsfenster wieder.

swiss smart secure

# <span id="page-6-0"></span>**Versicherungsangaben der Person**

Wählen Sie Versicherungsangaben und hinterlegen Sie mit die KAV-Police bei jeder mit dieser Police versicherten Person. Dies hat den Vorteil, dass bei Eingabe einer Absenz die Police nicht zugeordnet werden muss und die Kurzabsenz nicht untergeht.

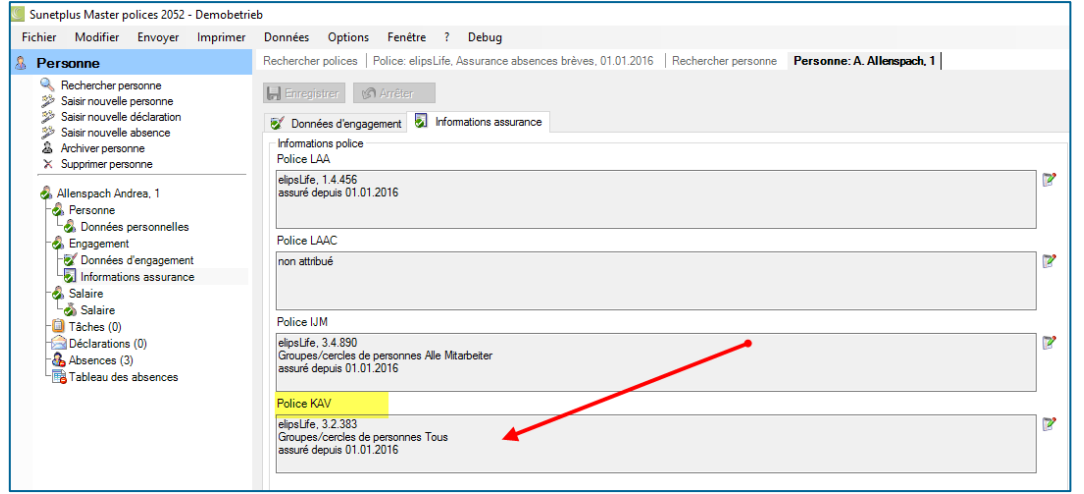

## <span id="page-7-0"></span>**4. Kurzabsenz**

Erfassen Sie die **Kurzabsen**z, wie Sie jede andere Absenz erfassen oder importieren Sie diese aus einem Fremdsystem.

Erstellen Sie die Absenz nur einmal, auch wenn diese zuerst an die KAV-Versicherung gemeldet wird und später der KTG-Versicherung. Damit stellen Sie sicher, dass der gleiche Fall nicht doppelt in Ihren Statistiken erscheint.

Beispiel: Frau Heidi Meier ist krank ab dem 1.1.2017.

+ Erfassen Sie die Absenz "Krankheit" mit dem Beginndatum 1.1.2017. Sobald Sie diese Absenz der KTG-Versicherung melden möchten, erzeugen Sie aus dieser Absenz eine Meldung. Siehe **Erfassen einer Absenz**

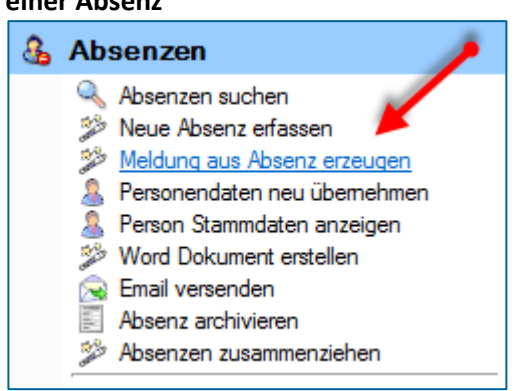

oder

 Importieren Sie die **Fehlzeit** aus einem bestehenden Personalsystem. Sobald Sie diese Absenz der KTG-Versicherung melden möchten, erzeugen Sie aus dieser Absenz eine Meldung.

oder

 Sie erfassen gleich eine **Meldung** an die KTG-Versicherung mit dem Beginndatum 1.1.2017. Aus dieser Meldung wird automatisch eine Absenz generiert.

**Wichtig:**

Im Register **Police** der Absenz ist nur die KAV-Police hinterlegt, die KTG-Police ist mit der Meldung verbunden.

#### <span id="page-7-1"></span> $4.1.$ **Erfassen einer Absenz**

Um eine neue Absenz zu erfassen, wählen Sie in der Navigation die Komponente

& Absenzen

Wählen Sie **Neue Absenz erfassen**.

- Wählen Sie rechts vom Feld **Name Vorname** das Symbol .
- $+$  Es wird das Fenster zur Suche von Personen geöffnet.

.

 $+$  Nach der Auswahl der gesuchten Person wird folgendes Fenster angezeigt.

swiss smart secure

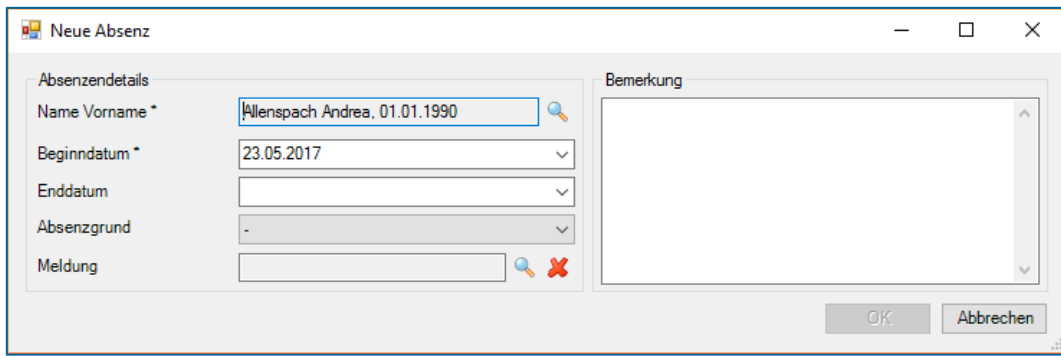

- Geben Sie das **Beginn** und **Enddatum** der Absenz ein.
- Wählen Sie den gewünschten **Absenzgrund.** Zulässig für KAV sind Krankheit und Unfall.
- Eine **Meldung** gibt es normalerweise noch nicht.
- Optional können Sie eine **Bemerkung** zur Absenz erfassen.
- $+$  Wählen Sie  $\left[\begin{array}{cc} \bullet & \bullet \end{array}\right]$

Die gespeicherte Absenz wird im oberen Teil des Fensters in Tabellenform angezeigt.

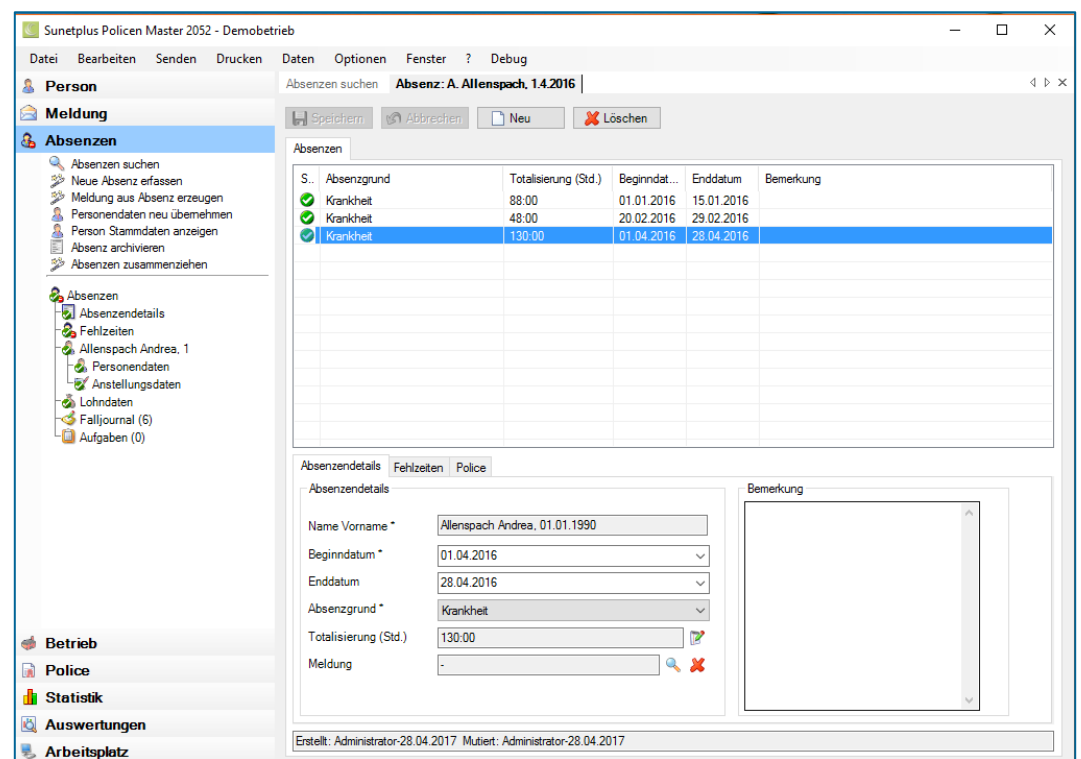

Die KAV-Police ist auf dem Register **Police** automatisch hinterlegt, wenn bei der Person die Police schon zugeteilt worden ist. Ist dies nicht der Fall, kann hier die Police zugeordnet werden, indem Sie die Police und den Personenkreis auswählen.

swiss smart secure

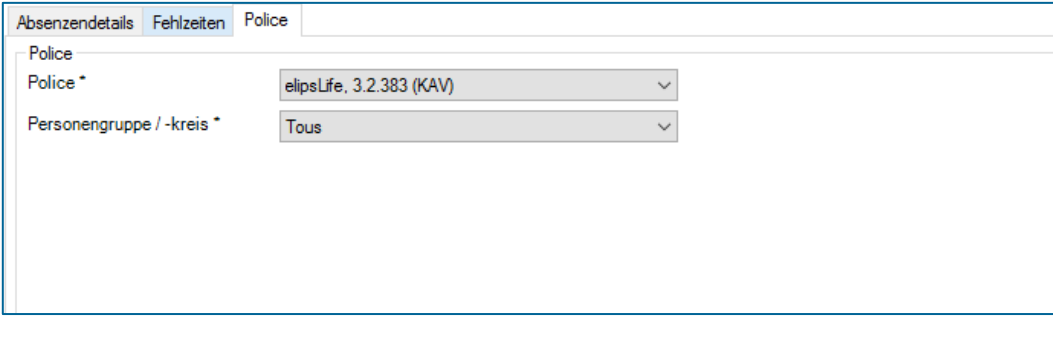

Nehmen Sie Ihre Änderungen vor und **IM Speichern** Sie die Eingaben.

#### <span id="page-9-0"></span>**Bearbeiten der Absenz**  $4.2.$

Um eine Absenz zu bearbeiten, wählen Sie in der Navigation die Komponente

## & Absenzen

Suchen Sie die gewünschte Absenz, indem Sie **Absenzen suchen** wählen.

Nach der Auswahl der Absenz wird folgendes Fenster angezeigt.

.

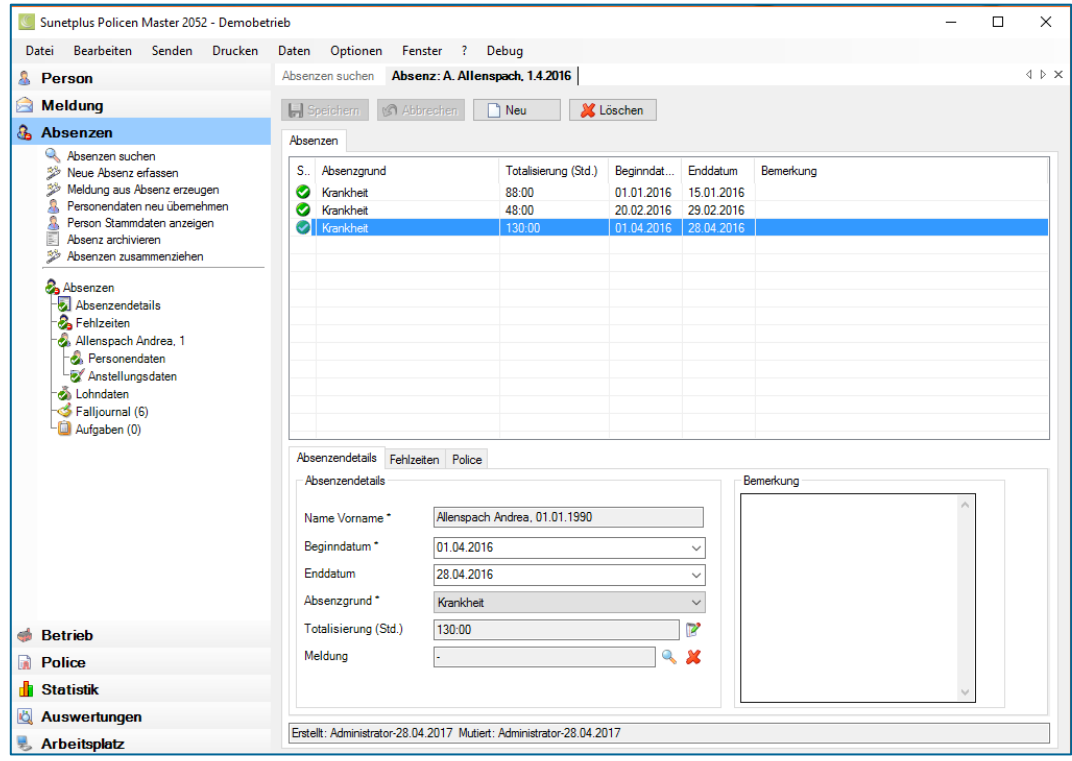

Wählen Sie im oberen Teil des Fensters die gewünschte **Absenz**, falls für die betroffene Person mehrere Absenzen angezeigt werden.

## <span id="page-10-0"></span>**4.2.1. Absenzendetails**

Eine Absenz entspricht dem Absenzgrund in einem Zeitraum. Dem Grund weshalb die Person nicht am Arbeitsplatz tätig ist. Der Zeitraum wird über die Fehlzeit ermittelt.

Unten auf dem Register **Absenzendetails** werden die Details angezeigt.

- **Beginn** und **Enddatum** können Sie jederzeit wieder ändern.
- Im Feld **Absenzgrund** wird z.B. Krankheit angezeigt.
- Im Feld **Totalisierung (Std.)** wird das Total der Fehlzeiten angezeigt, welche auf dem Register **Fehlzeiten** detailliert aufgeführt sind.
- Das Feld **Meldung** ist leer oder enthält die dazugehörige Meldung, nach Ablauf der Karenzfrist.
- + Nehmen Sie Ihre Änderungen vor und **| → Speichern** Sie die Eingaben oder brechen Sie diese ab **B** Abbrechen .

## <span id="page-10-1"></span>**Fehlzeiten**

Die Fehlzeit steht immer im Zusammenhang mit einer Absenz resp. einem Ereignis. Die Fehlzeit ist eine bezahlte Abwesenheit, während der eine Person am Arbeitsplatz hätte sein sollen. (Fehlzeit = Absenzdauer). Mittels den Fehlzeiten wird der Absenzverlauf abgebildet.

Um Fehlzeiten zu erfassen, muss zuerst eine entsprechende Absenz erfasst werden. Auf dem Register **Fehlzeiten** werden alle zur Absenz gehörenden Fehlzeiten einzeln angezeigt.

Als Fehlzeitentyp gibt es folgende Möglichkeiten:

- $+$  Stundenweise
- $+$  Halbtageweise
- + Tageweise
- in Prozent

Sobald die Absenz gespeichert wurde, können Fehlzeiten erfasst oder korrigiert werden. Die Summe dieser Fehlzeiten wird auf dem Register **Absenzendetails** im Feld **Totalisierung (Std.)** angezeigt und bei jeder neuen Fehlzeiteingabe automatisch aktualisiert.

Gehen Sie dazu wie folgt vor:

- Wählen Sie im unteren Teil des Fensters das Register **Fehlzeiten**.
- $+$  Wählen Sie  $\sqrt{\frac{V_{\text{erwallen}}}{V_{\text{erwallen}}}}$

swiss smart secure

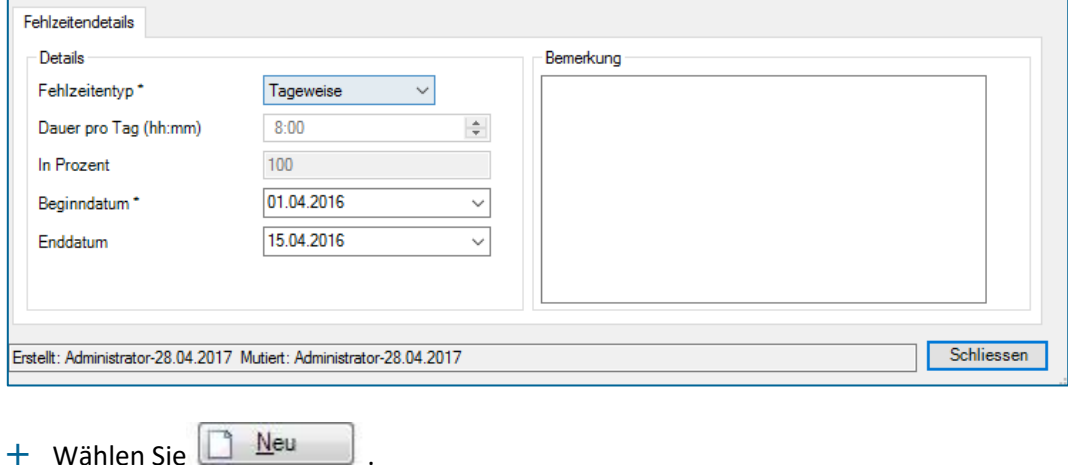

- Wählen Sie den **Fehlzeitentyp** aus, beispielsweise **Manuell Stundenweise**.
- Geben Sie die gefehlte Zeit ein.
- Erfassen Sie **Beginn-** und **Enddatum**.
- + **H** Speichern Sie Ihre Eingaben.

Die erfasste gefehlte Zeit wird im Absenzenfenster angezeigt.

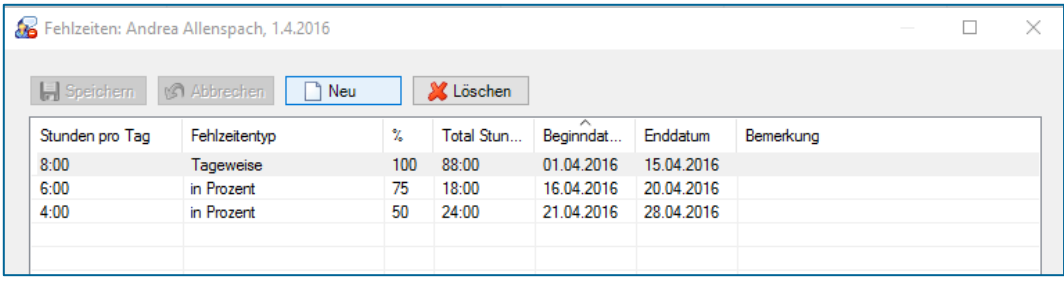

Um die selektierte Fehlzeit zu löschen, klicken Sie auf **WL** Löschen

Kontrollieren Sie nach dem **Löschen/Bearbeiten** einer Fehlzeit auf dem Register **Absenzendetails**, ob die Daten der Absenz noch den gewünschten Daten entsprechen.

### <span id="page-11-0"></span>**Generieren einer Meldung**

Generieren Sie aus der selektierten Absenz eine Meldung indem Sie in der Navigation in der Kompo-

nente & Absenzen  $\gg$  Meldung aus Absenz erzeugen wählen.

Danach gehen Sie vor als würden Sie eine neue Meldung erfassen.

## <span id="page-12-0"></span>**Löschen der Absenz**

Klicken Sie auf **WE** Löschen um die selektierte Absenz zu löschen.

#### <span id="page-12-1"></span> $4.4.$ **Fehlzeiten importieren**

Die Absenzen werden mittels dem Fehlzeitenimport eingelesen.

#### <span id="page-12-2"></span>4.5. **Meldung erfassen**

Die Erfassung der Meldung erfolgt wie gewohnt. Nach der Erfassung wird automatisch eine Absenz erzeugt. Dies gilt für Krankheit und Unfallmeldungen.

Falls keine Absenz generiert wurde, erfassen Sie eine Absenz zu dieser Meldung, damit Sie die Absenz der KAV-Versicherung melden können.

swiss smart secure

## <span id="page-13-0"></span>**Buchungsperiode verwalten**

Um die Kurzabsenzen auszuwerten und der Versicherung zu melden, müssen Sie zuerst die Buchungsperiode festgelegen. Sie melden die Kurzabsenzen in einer durchgängigen Abrechnungsperiode, der Buchungsperiode, der Versicherung. Eine neue Buchungsperiode schliesst lückenlos an die vorangehende Buchungsperiode an.

Sämtliche während dieser Periode bestehenden Absenzen sowie vorgenommenen rückwirkenden Mutationen werden berücksichtigt.

Machen Sie kleine Perioden z.B. von einem Monat, damit Sie den Überblick über die Absenzen haben und Sie die Berechnung nachvollziehen können oder was mit der Versicherung abgemacht wurde. Melden Sie z. B. Ende Februar die Kurzabsenzen vom Januar. So haben Sie genügend Zeit noch Korrekturen anzubringen.

Damit die Komponente **bis Kurzabsenzen** links in der Navigation sichtbar ist, muss in der Betriebskonfiguration die Option **Auswertungen verwenden** in der Konfiguration aktiv sein. Die Komponente **Kurzabsenzen** ist mit der Komponente **Auswertungen** verknüpft.

Um Kurzabsenz-Buchungsperioden zu verwalten, wählen Sie in der Navigation

**IG** Kurzabsenzen

. Wählen Sie **Kurzabsenz-Buchungsperioden verwalten** .

### Ein Assistent hilft dabei, neue Buchungsperioden zu erstellen.

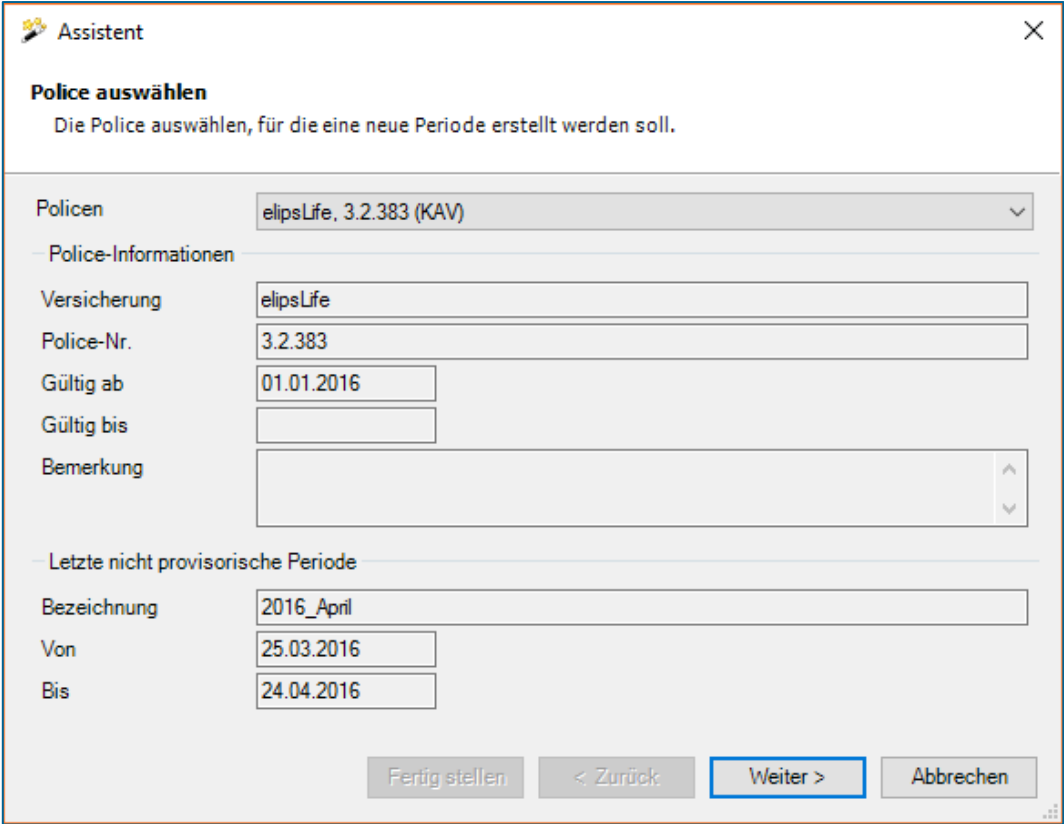

- Die erste Seite zeigt die Informationen über die zuletzt erstellte Buchungsperiode an.
- Falls mehrere Kurzabsenz-Policen vorhanden sind, kann die gewünschte im Feld **Policen** ausgewählt werden.

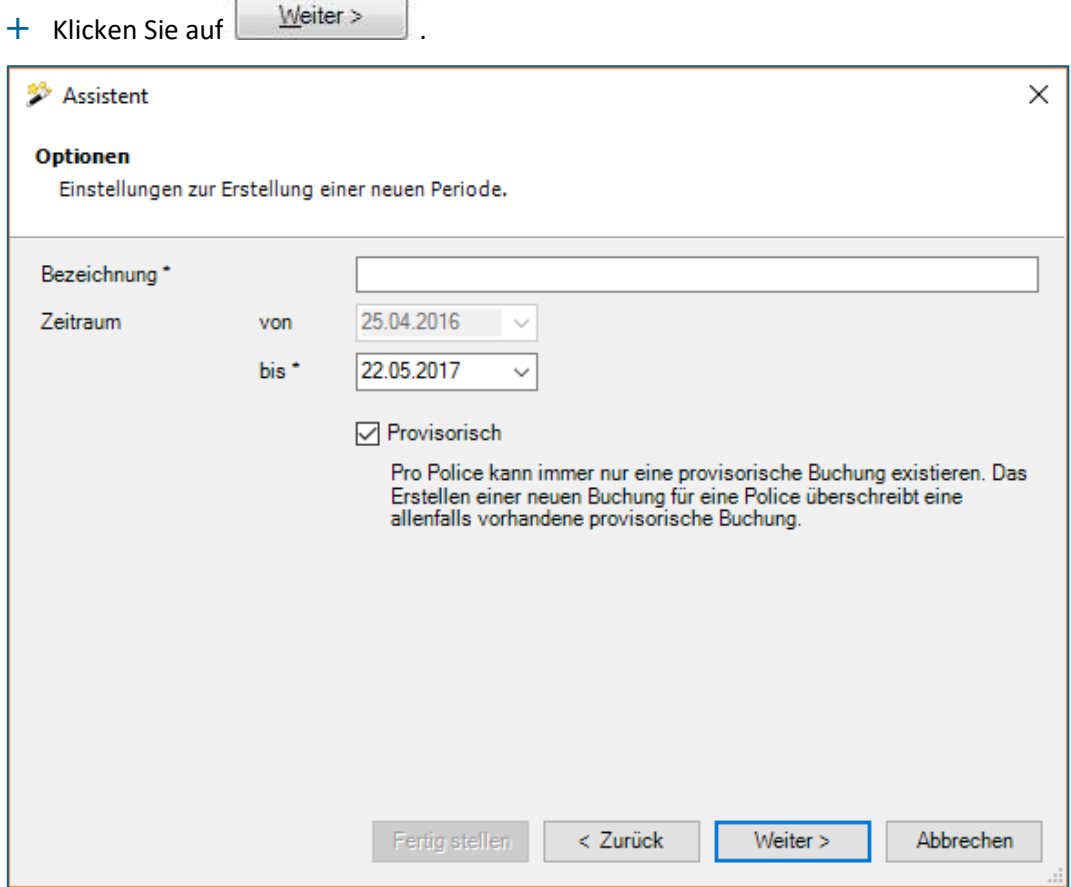

- Geben Sie eine **Bezeichnung** für die neue Buchungsperiode an. Diese Bezeichnung dient für Sie als Identifikation der Buchungsperiode, am besten geben Sie in der Bezeichnung den Zeitraum der Buchungsperiode ein.
- + Geben Sie den **Zeitraum** für die Buchungsperiode an. Das "von" schliesst sich automatisch an die vorangehende Buchungsperiode an.
- $+$  Das Startdatum des Zeitraums ist dabei immer vom System vorgegeben. Die erste Buchungsperiode einer Police beginnt immer mit dem Startdatum der Police. Alle weiteren Perioden starten jeweils am Folgetag des Enddatums der zuletzt erstellten, nicht provisorischen Periode.
- $+$  Es wird empfohlen, jeweils zuerst eine provisorische Buchungsperiode anzulegen. Dazu muss lediglich die Checkbox **"Provisorisch"** aktiviert werden. Provisorische Buchungsperioden erscheinen in den Auswertungen und lassen sich somit ganz normal kontrollieren. Es kann maximal eine provisorische Buchungsperiode erstellt werden.

Nach der Kontrolle kann jederzeit die definitive Buchungsperiode erstellt werden (Option **"Provisorisch"** inaktiv). Dieses Vorgehen hat den Vorteil, dass weniger Korrekturbuchungen entstehen, da Erfassungsfehler und unvollständige Daten noch vor der definitiven Buchungsperiode korrigiert werden können.

- **Klicken Sie auf**  $\frac{W \text{either}}{W}$
- Es wird eine **Zusammenfassung** der ausgewählten und eingegebenen Informationen angezeigt, mit denen die Buchungsperiode im nächsten Schritt erstellt wird.
- Klicken Sie auf Eertig stellen
- Nach erfolgreicher Erstellung der neuen Buchungsperiode wird eine Bestätigung des Vorgangs angezeigt. Sollten Fehler aufgetreten sein, werden diese ebenfalls in diesem Fenster aufgelistet.
- $+$  Klicken Sie auf  $\left| \right|$  Eertig stellen

#### <span id="page-15-0"></span> $5.1.$ **Berechnung**

Ablauf der Berechnung bei der Erstellung einer Buchungsperiode:

- 1. Berechnung des Jahreslohnes des/der Versicherten Person. (basierend auf den Lohnangaben des Mitarbeiters)
- 2. Berechnung des Tageslohnes des/der Versicherten Person. Jahreslohn / 365
- 3. Berechnung der Absenzdauer als Kalendertage Anzahl Kalendertage zwischen Beginndatum der Fehlzeit sowie Ende der Fehlzeit. Beide Daten sind inklusive. Ist die Fehlzeit noch nicht beendet oder liegt das Ende der Fehlzeit nach dem Ende der Buchungsperiode, gilt das Ende der Buchungsperiode
- 4. Berechnung des Lohnausfalles während der Absenzdauer Absenzdauer \* Tageslohn \* Arbeitsunfähigkeit der Fehlzeit in Prozent
- 5. Berechnung der Sozialabgaben basierend auf dem errechneten Lohnausfall

<span id="page-16-0"></span>**Kurzabsenz-Auswertungen** 

Hier rufen Sie diverse Auswertungen auf Basis der Buchungsperiode auf.

Absenzen werden im Maximum bis zum Erreichen der auf der Police definierten Leistungsdauer ausgewertet (Da bei längerer Absenz nicht mehr KAV relevant).

**BBTSOFTWARE<sup>+</sup>** 

swiss smart secure

Folgende Auswertungen stehen standardmässig zur Verfügung:

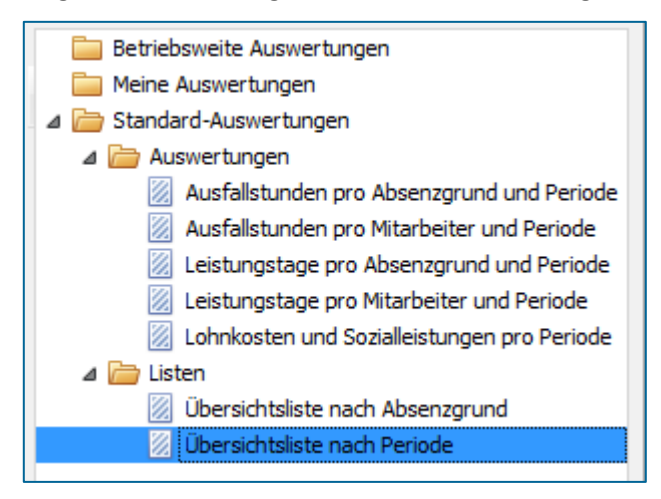

Die Auswertungen können auch grafisch dargestellt werden:

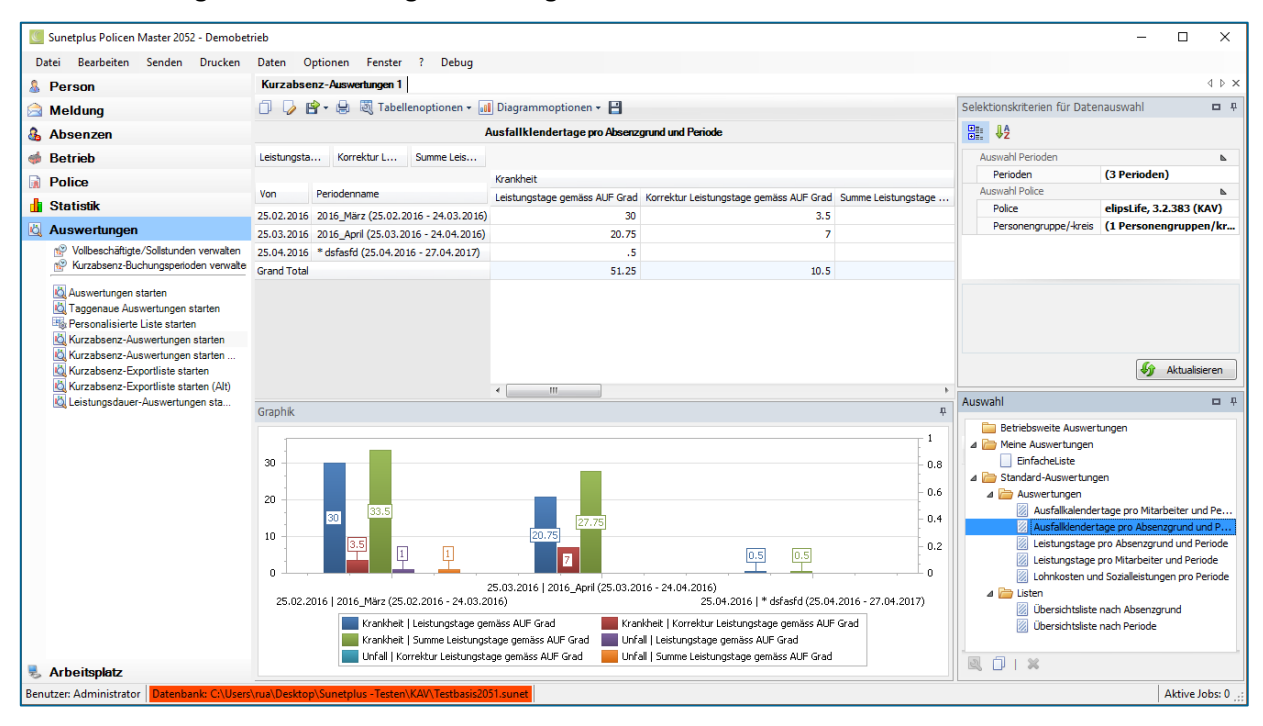

Eine ausführliche Dokumentation der Auswertungen finden Sie in der Online-Hilfe. Auch wie Sie diese auf Ihre eigenen Bedürfnisse anpassen können.

# <span id="page-17-0"></span>**7. Kurzabsenz-Exportliste**

Die Kurzabsenz-Exportliste erstellen Sie, um der Versicherung die Kurzabsenzen zu melden. Dies ist ein Standard-Export und kann nicht angepasst werden.

**BBTSOFTWARE<sup>+</sup>** 

swiss smart secure

#### <span id="page-17-1"></span>**Exportliste exportieren**  $7.1.$

Wählen Sie aus diesen **Exportformaten**.

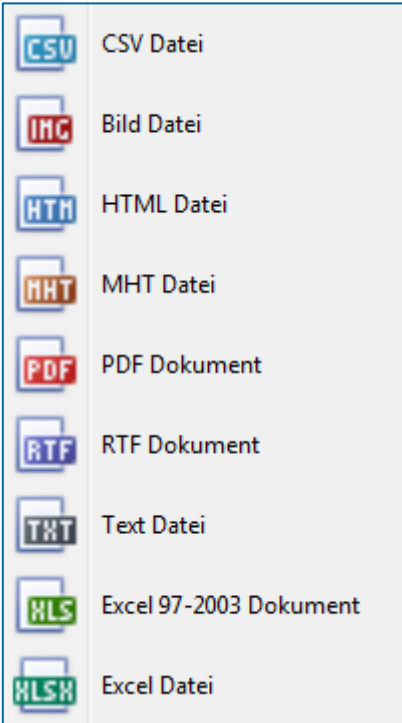

Diese Exportliste stellen Sie danach Ihrer Versicherung zur Verfügung.

#### <span id="page-18-0"></span> $7.2.$ **Kurzabsenzen-Exportliste übermitteln**

Nur für SWICA-Kunden besteht die Möglichkeit die Kurzabsenzen elektronisch (ohne E-Mail) direkt an Swica zu übermitteln.

Um dies Freizuschalten müssen sie in den Einstellungen (Betrieb) die Option **Kurzabsenzen Übermittlung verwenden** freischalten. Es erscheinen dann unter dem Menüpunkt **Kurzabsenzen** zusätzlich die Punkte **Kurzabsenz-Exportliste übermitteln** und **Kurzabsenzen Protokoll**.

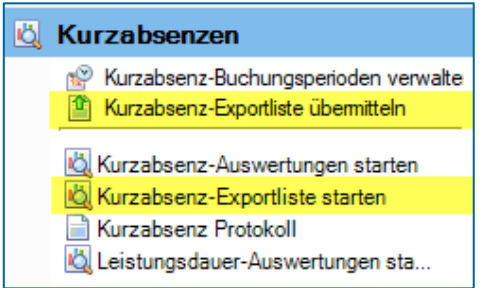

Mittels **Kurzabsenz-Exportliste übermitteln** können Sie die Exportliste, die Sie zuvor unter **Kurzabsenz-Exportliste starten** generiert haben elektronisch an Swica übermitteln.

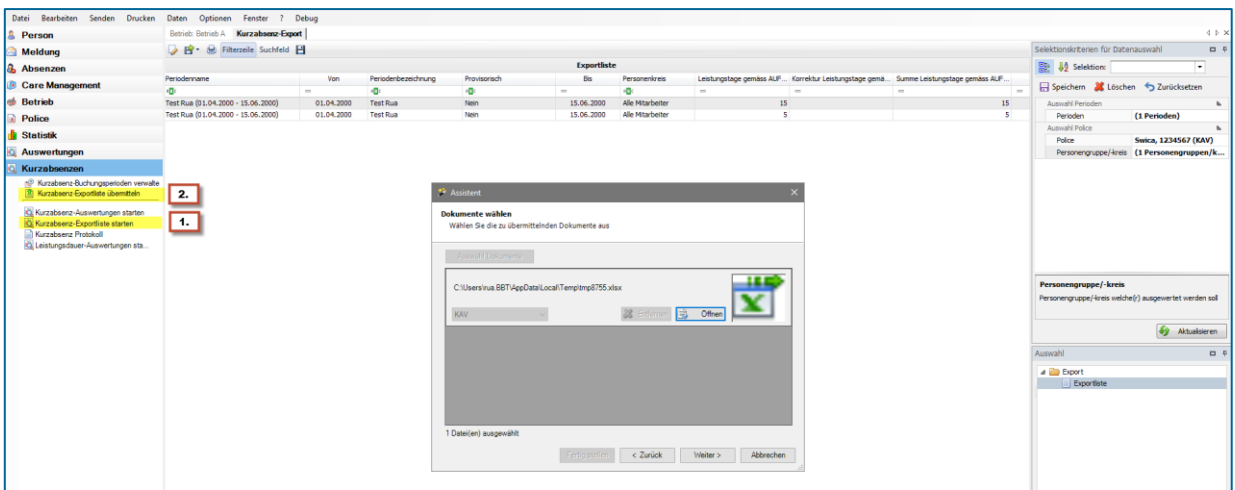

### Im Menüpunkt **Kurzabsenzen Protokoll** werden alle Übermittlungen aufgelistet.

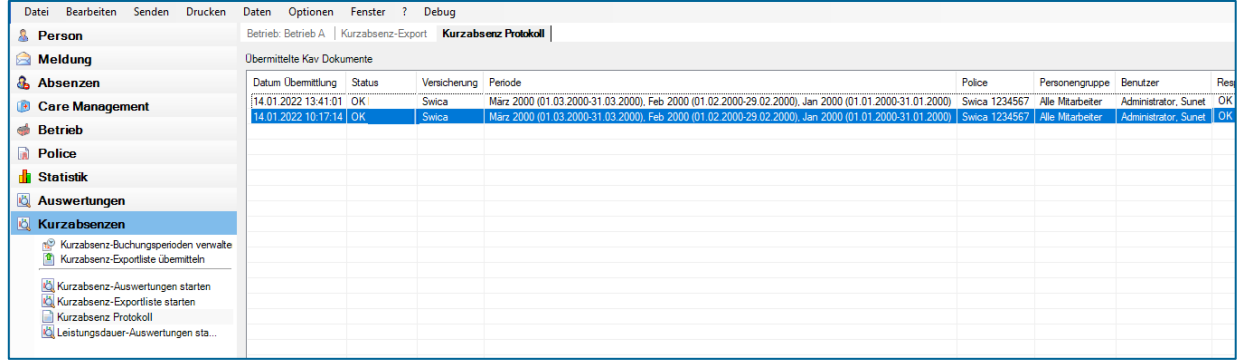

# <span id="page-19-0"></span>**Korrekturbuchungen**

Auch wenn eine Buchungsperiode bereits abgeschlossen und der Versicherung übermittelt wurde, können Sie Korrekturen vornehmen. Dabei spielt es keine Rolle, in welcher der abgeschlossenen Buchungsperioden Sie die Änderungen vornehmen, es werden aber nur Mutationen innerhalb der letzten zwei Jahre berücksichtigt.

**BBTSOFTWARE<sup>+</sup>** 

swiss smart secure

- Sie korrigieren die Absenz wie in Kapitel **Absenz bearbeiten** beschrieben.
- Genauso löschen Sie eine Absenz.
- Ebenso ergänzen Sie die Fehlzeiten einer Absenz, ob in einer aktuellen Buchungsperiode oder in einer der bereits übermittelten Buchungsperioden.
- $+$  Sobald Sie die nächste Buchungsperiode eröffnen, diese auswerten und exportieren, werden die Änderungen in abgeschlossenen und übermittelten Buchungsperioden in der Spalte **Korrektur Leistungstage** aufgelistet und der Versicherung übermittelt.

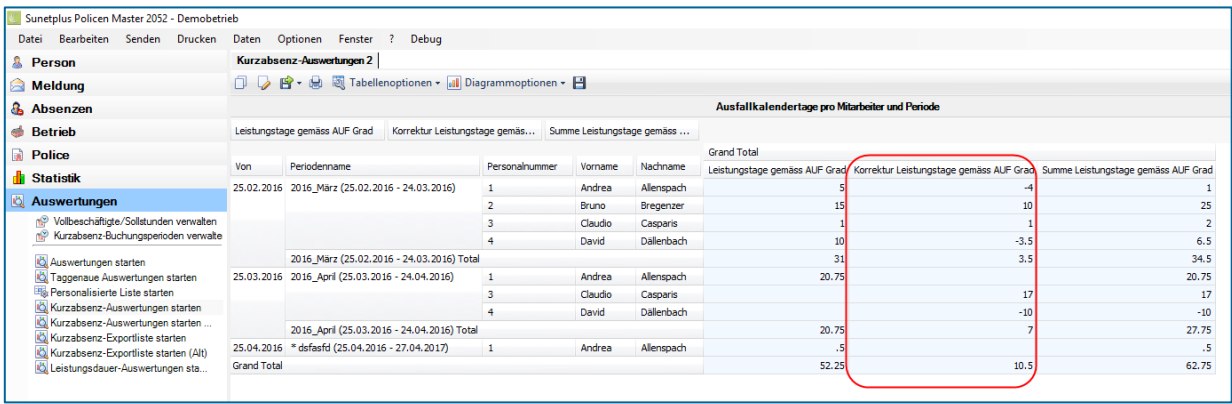